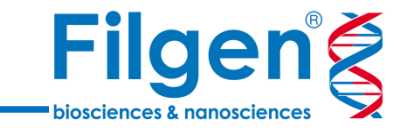

1

# **CLC Genomics Workbench Premiumを利用した ASV解析とPERMANOVA解析**

フィルジェン株式会社 バイオインフォマティクス部 (biosupport@filgen.jp)

# **CLC Genomics Workbench について**

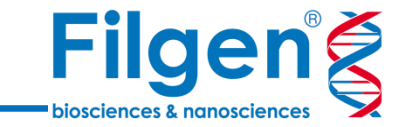

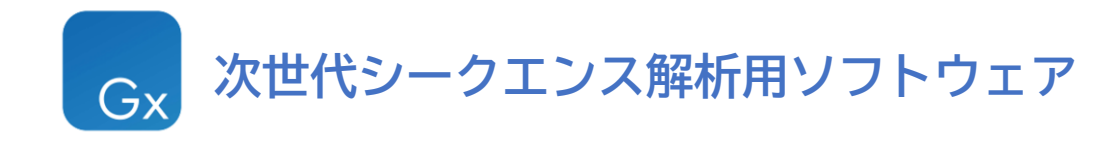

#### **◆リシークエンシング解析**

- ・リファレンスゲノムへのマッピング ・変異検出
- 

#### ◆**トランスクリプトミクス解析**

- ・RNA-seq解析
- ・small RNA解析

#### ◆**エピゲノミクス解析**

- ・ChIP-seq解析
- ・バイサルファイトシークエンス解析

#### **◆De Novo シークエンス解析**

- ・De Novo Assembly
- ・BLAST解析

**◆菌叢解析 ◆ゲノムフィニッシング解析 ◆シングルセル解析 ◆超高速変異解析**

**Premium版 限定機能**

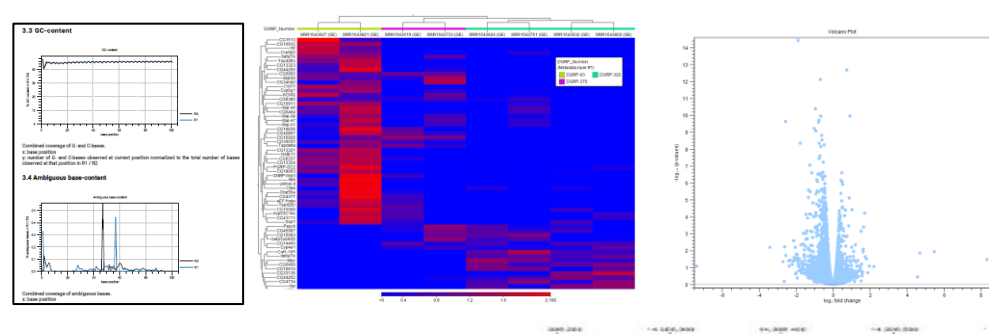

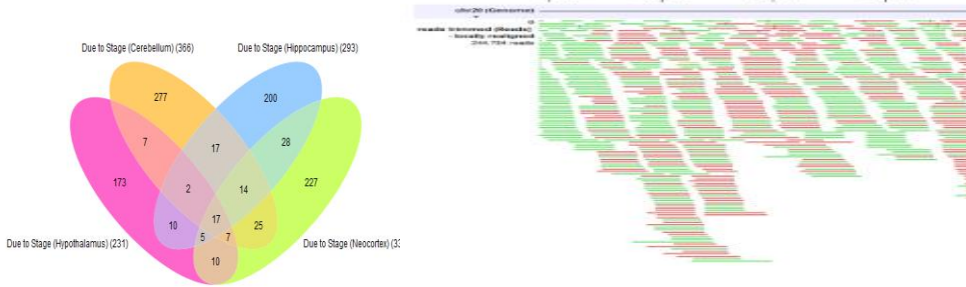

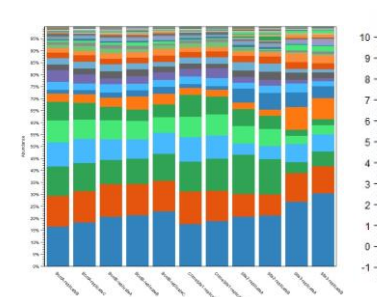

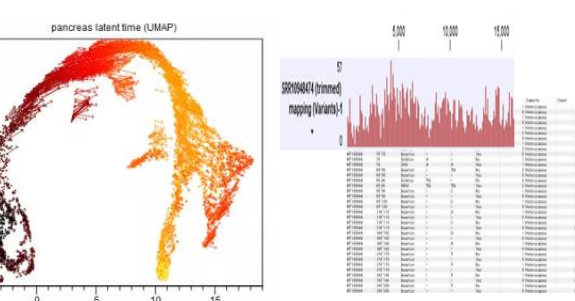

#### **データのダウンロード**

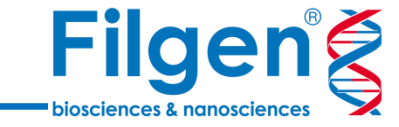

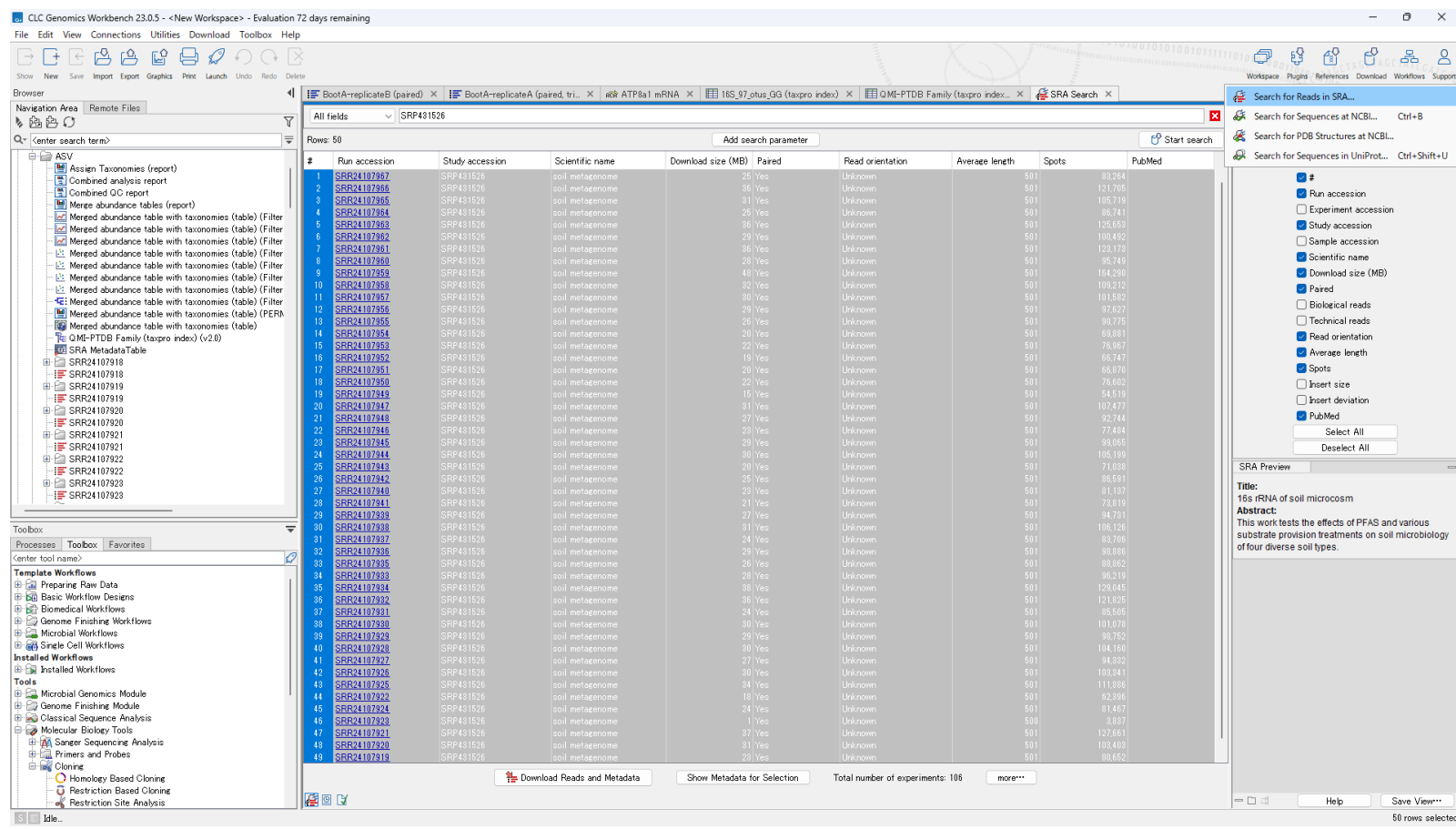

SRAダウンロード機能を使用し、配列データとメタデータをダウンロードします。 今回は異なる環境中の土壌に由来するメタゲノムデータを利用し、解析を行います。

#### **配列とメタデータの紐づけ**

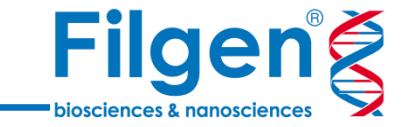

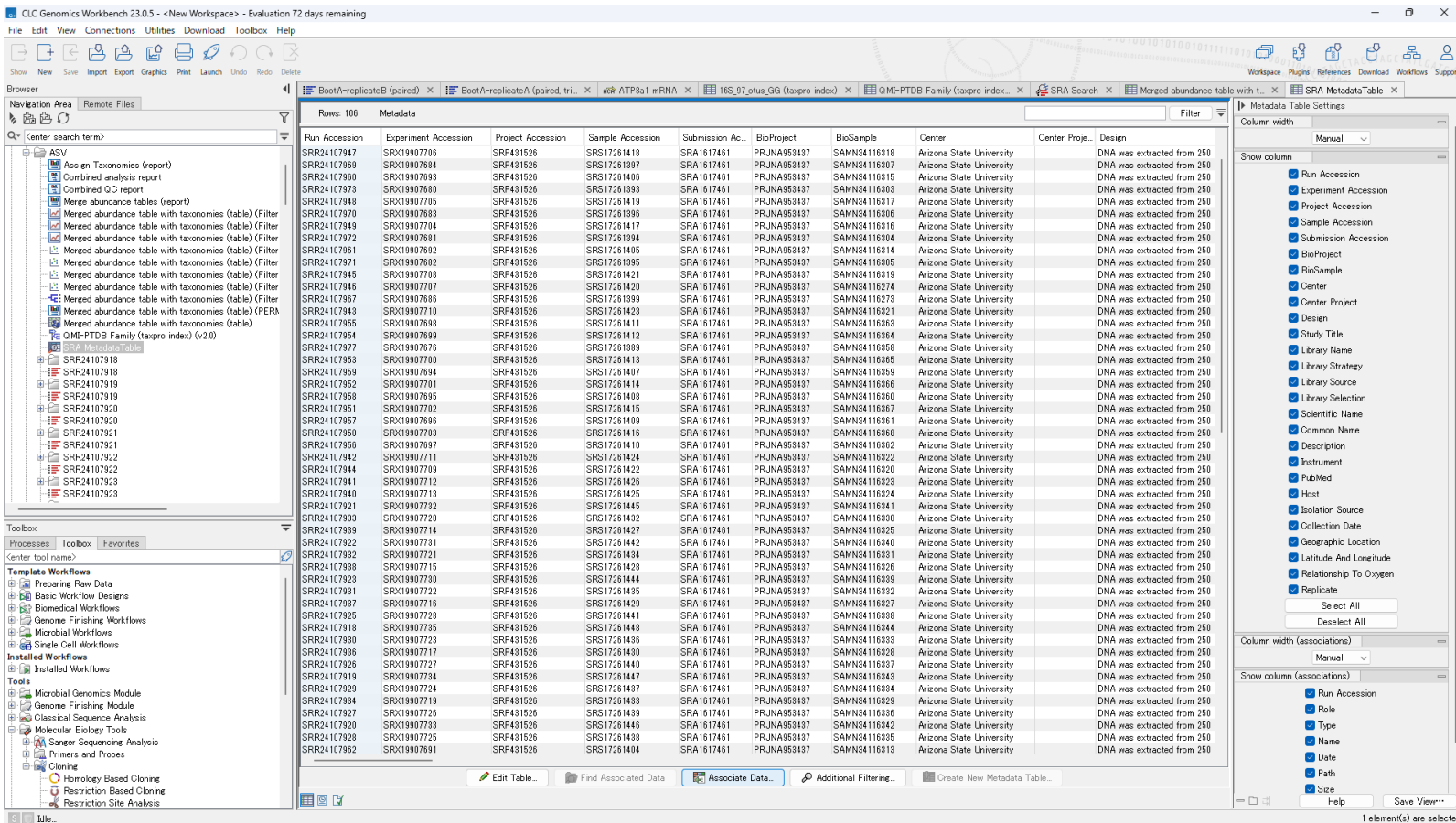

ダウンロードしたメタデータを開き、"Associate Data"をクリックします。

### **配列とメタデータの紐づけ**

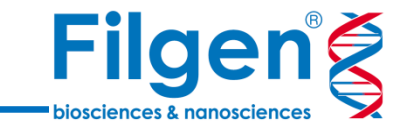

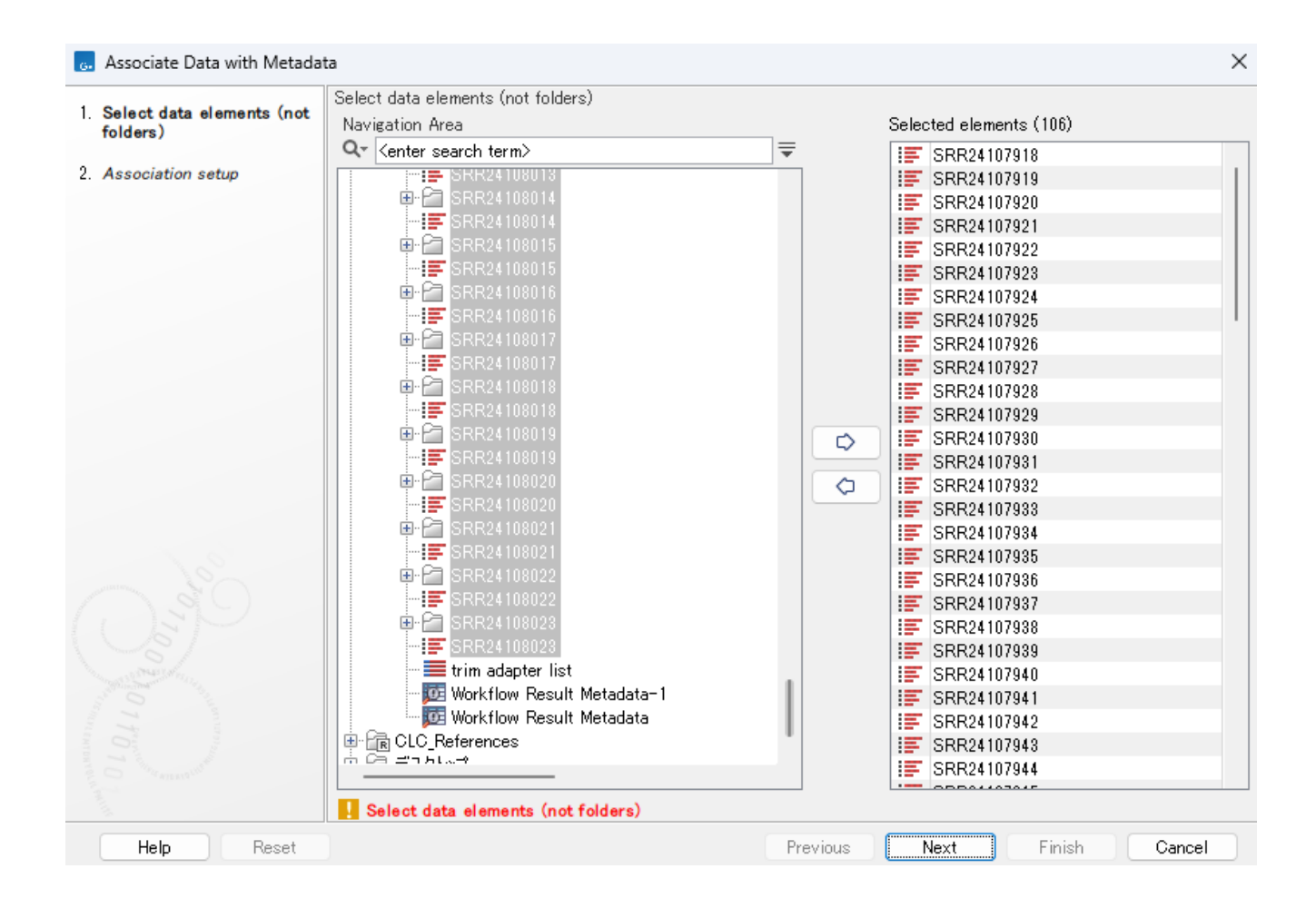

配列データを指定します。

# **配列とメタデータの紐づけ**

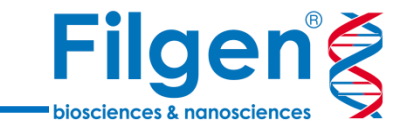

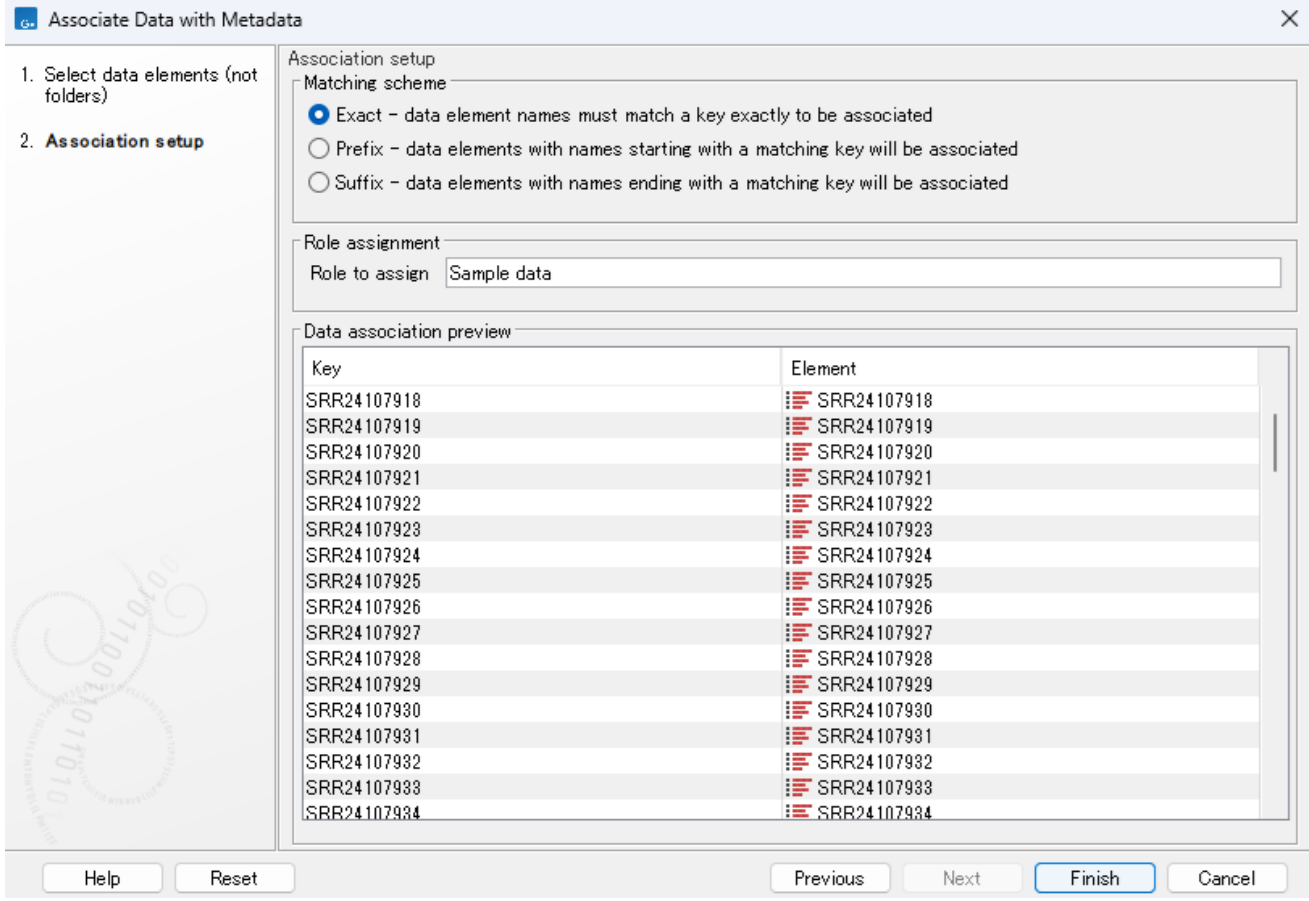

メタデータ中のキーカラムと配列データ名を、 完全一致、前方一致、後方一致のいずれかで紐づけます。

# **データベースのダウンロード**

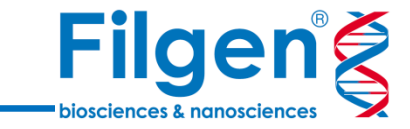

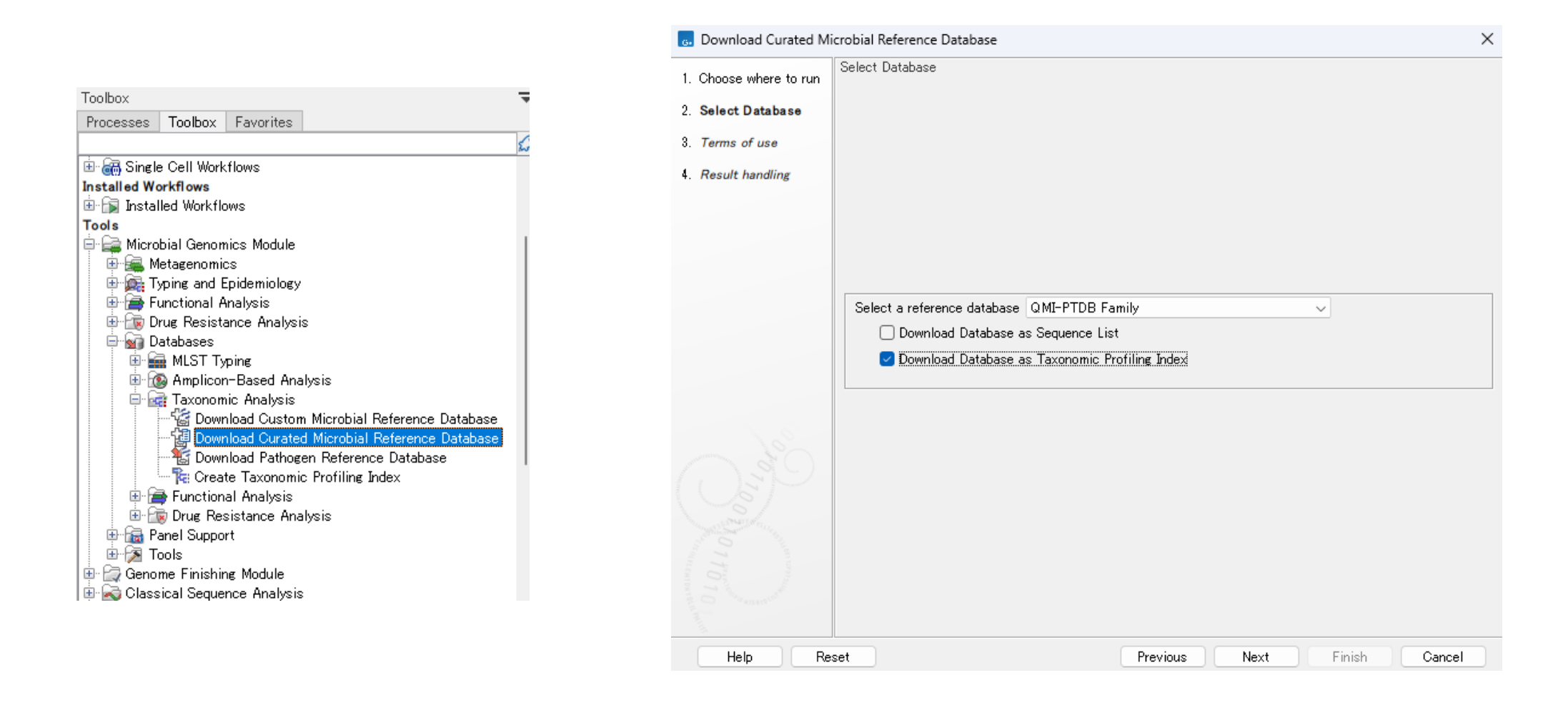

分類に使用するデータベースをダウンロードします。 "Download Database as Taxonomic Profiling Index"にチェックを入れます。

## **アダプター(プライマー)リストの作成**

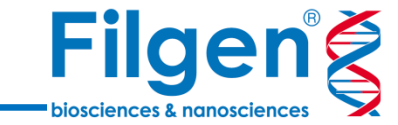

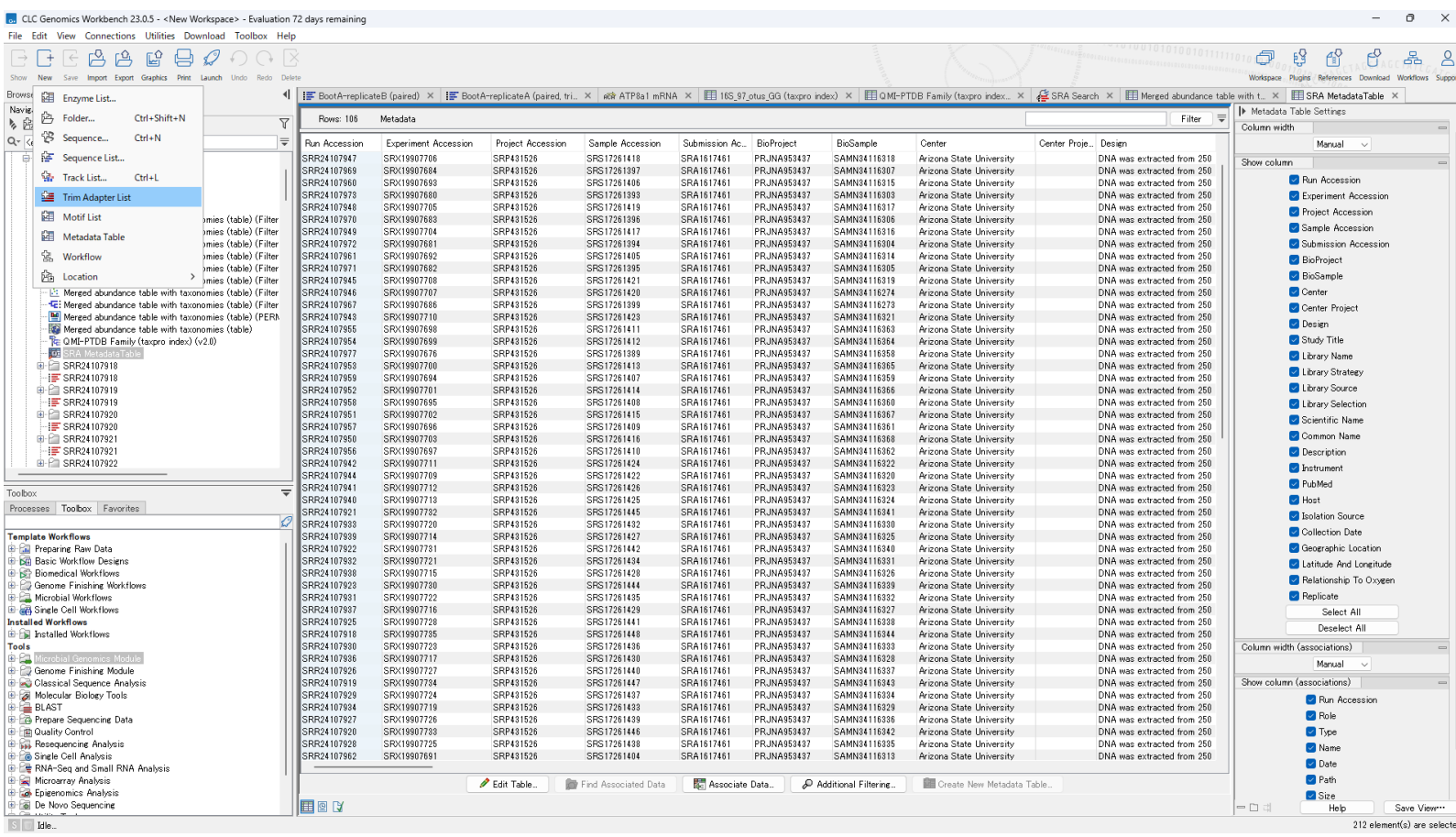

つぎに、配列から除去するアダプター(プライマー)のリストを作成します。

### **アダプター(プライマー)リストの作成**

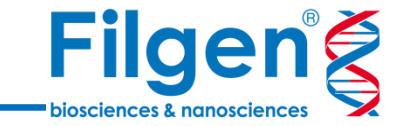

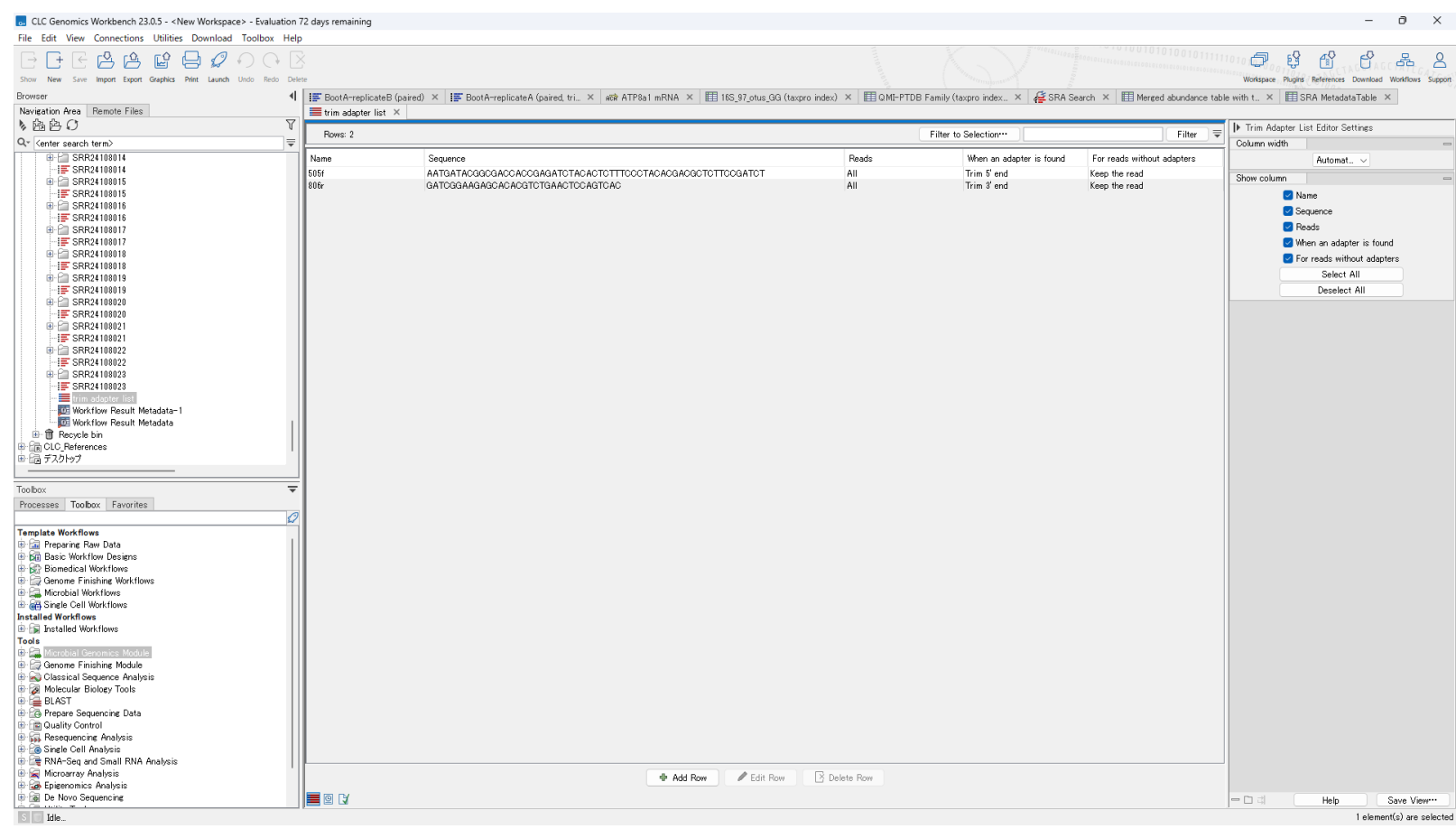

#### "Add Row"をクリックし、プライマーの配列および プライマーの位置(5'側、3'側)を一つずつ登録します。

これで準備は終了です。

# **ASV解析のワークフロー**

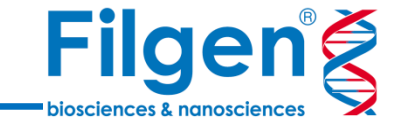

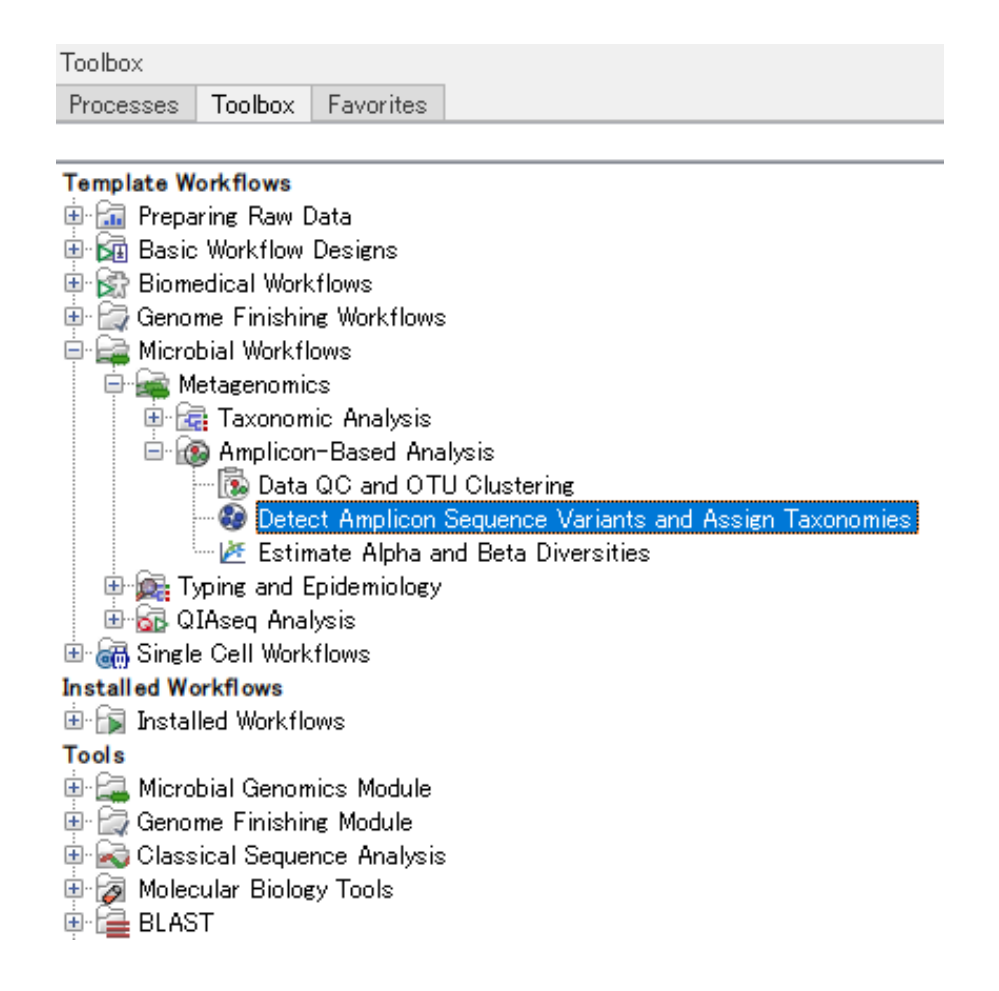

今回は、上記ワークフローを利用し、解析を行います。

# **ワークフローの中身**

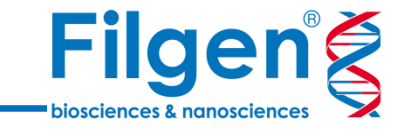

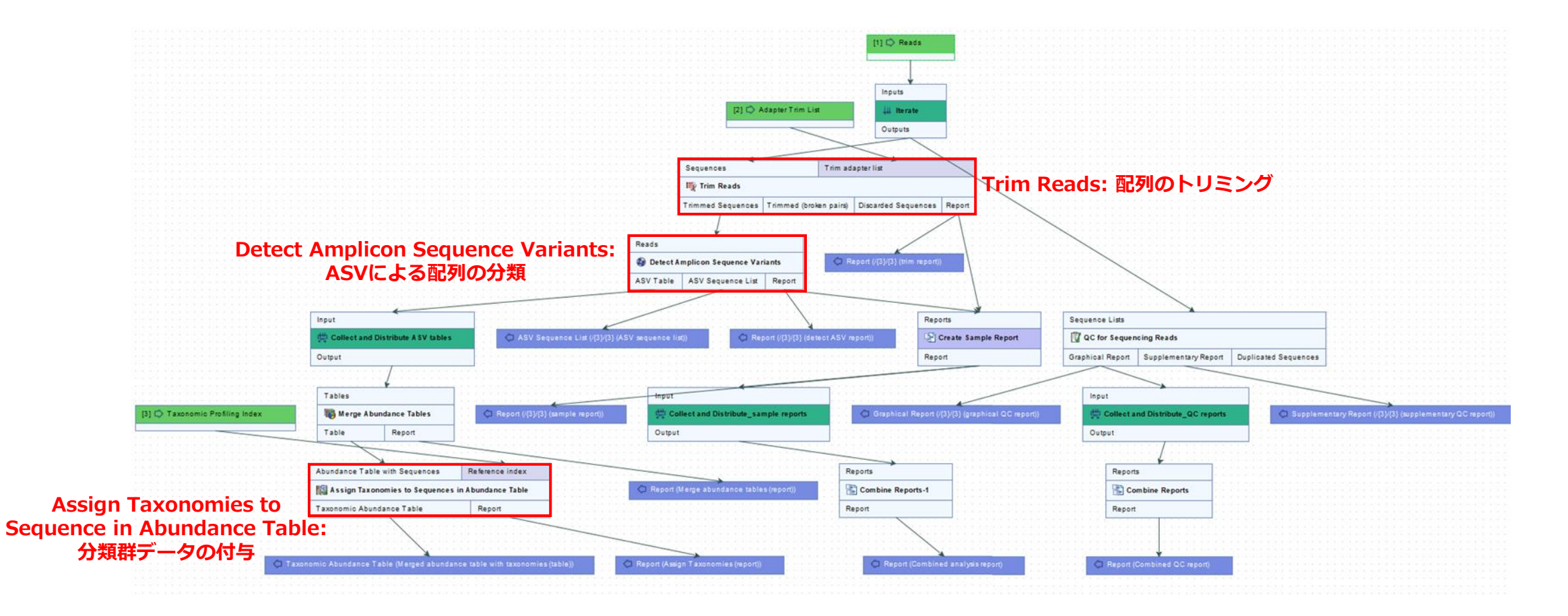

配列のトリミング、QC、ASV解析、分類群データの付与などをまとめて実行できます。

# **ワークフローの実行**

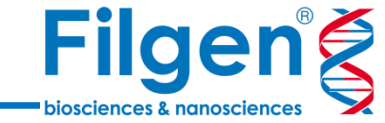

 $\times$ **R.** Detect Amplicon Sequence Variants and Assign Taxonomies Select input for Reads 1. Choose where to run. Select from Navigation Area 2 Select Reads ◯ Select files for import: CLC Format 3. Select Adapter Trim List Selected elements (25) Navigation Area | Reference Data 4. Select Taxonomic  $\equiv$  $\equiv$  SRR24107918 Q- <enter search term> Profiling Index IE SRR24107919 in en ASV li≣ SRR24107920 SRA MetadataTable 5. Configure batching  $\mathbb{E}$  SRR24107921 由 **SRR24107918** IE SRR24107922 6. Detect Amplicon Sequence SRR24107918 Variants |i≡ SRR24107923 中<sup>2</sup>SRR24107919 | F SRR24107924  $\frac{1}{2}$  SRR24107919 7. Result handling | F SRR24107925 由 SRR24107920 |i≡ SRR24107926 SRR24107920 8. Save location for new i≡ SRR24107927 elements 画 门 SRR24107921 IE SRR24107928  $\circ$ SRR24107921 E SRR24107929 由 **G SRR24107922** | E SRR24107930 O. - E SRR24107922 | F SRR24107931 中<sup>2</sup>SRR24107923 |IF SRR24107932  $\blacksquare$  SRR24107923 IE SRR24107933 画 门 SRR24107924 IE SRR24107934 - E SRR24107924 | F SRR24107935 **中** SRR24107925 IE SRR24107936 SRR24107925 | F SRR24107937 中 SRR24107926 II≣ ISRR24107938 SRR24107926 |i≡ SRR24107939 画 C SRR24107927 | F SRR24107940 - ESRR24107921  $\frac{1}{2}$  conservative  $\Box$  Batch Help Reset Previous Next Finish Cancel

ワークフローを起動し、配列データをすべて指定します。

**ワークフローの実行**

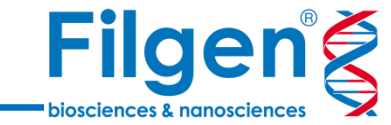

#### **B** Detect Amplicon Sequence Variants and Assign Taxonomies  $\times$ List of adapters to be used for trimming. Can be created in the Workbench in File -> New -> Adapter List 1. Choose where to run Select from Navigation Area 2. Select Reads ◯ Select files for import: CLC Format 3. Select Adapter Trim List Selected elements (1) Navigation Area | Reference Data Select Taxonomic l≡ trim adapter list Q- <enter search term> Profiling Index 由 **SRR24108007** 5. Configure batching 6. Detect Amplicon Sequence 由 SRR24108010 Variants 中 SRR24108011 画 **G SRR24108012** 7. Result handling 画 <del>□</del> SRR24108013 **中** SRR24108014 8. Save location for new elements 画 **G SRR24108015**  $\Rightarrow$ 由 SRR24108016 D SRR24108017  $\circ$ 画 **G SRR24108018** 由 SRR24108019 中<sup>2</sup>SRR24108020 画 **C** SRR24108021 由 <br>
G SRR24108022 中 SRR24108023 <del>⊧ El</del>trim adapter lis **ICE** Workflow Result Metadata-1 Workflow Result Metadata l 中偏 CLC\_References 画園式かっ  $\Box$  Batch Help Reset Previous Next Finish Cancel

先ほど用意したアダプターリストを指定します。

# **ワークフローの実行**

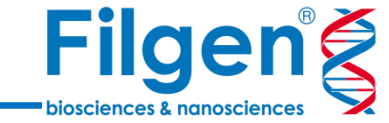

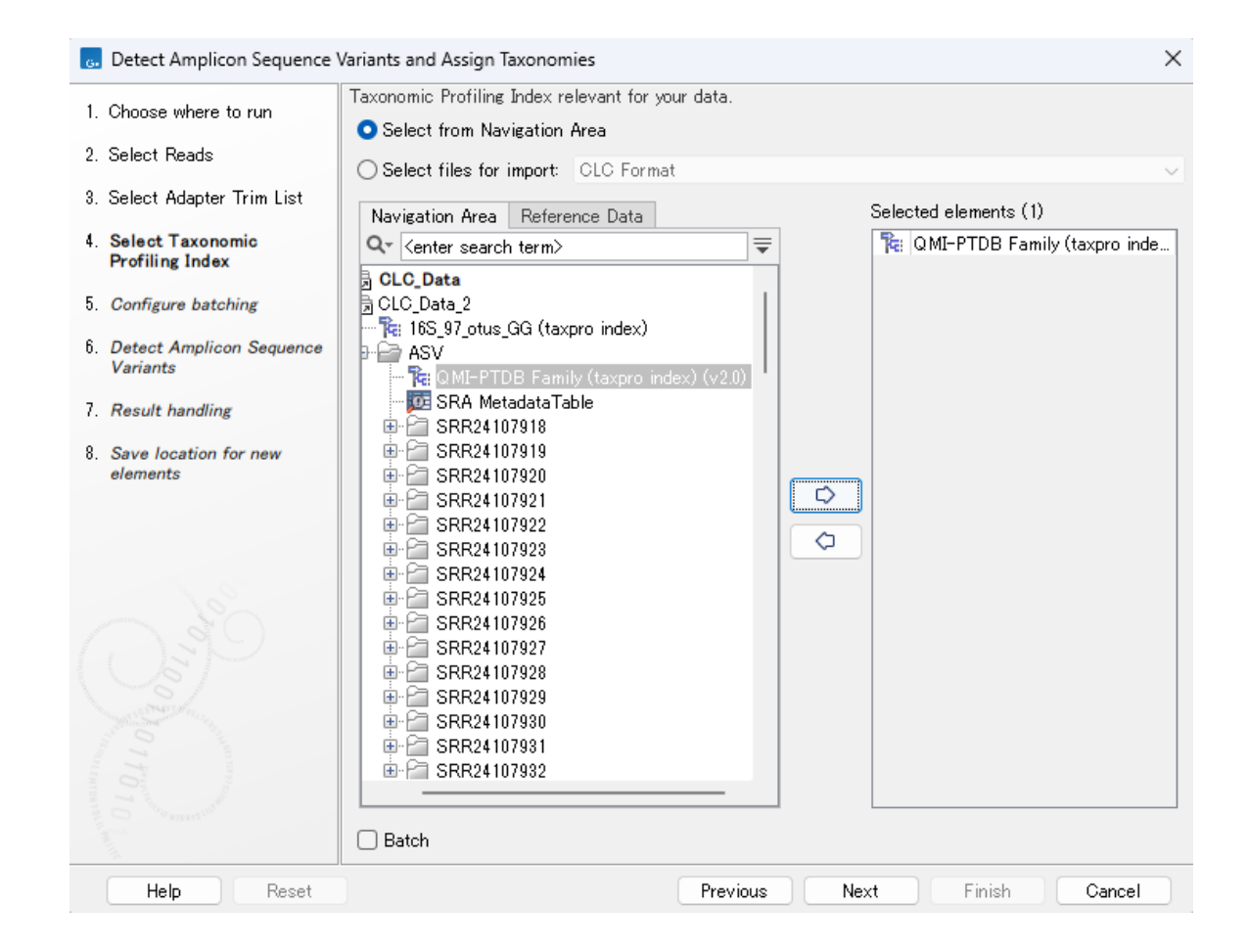

ダウンロードしたデータベース(インデックス形式)を指定します。

# **ワークフローの出力**

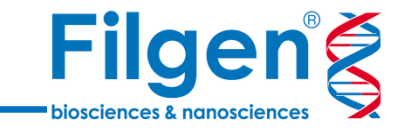

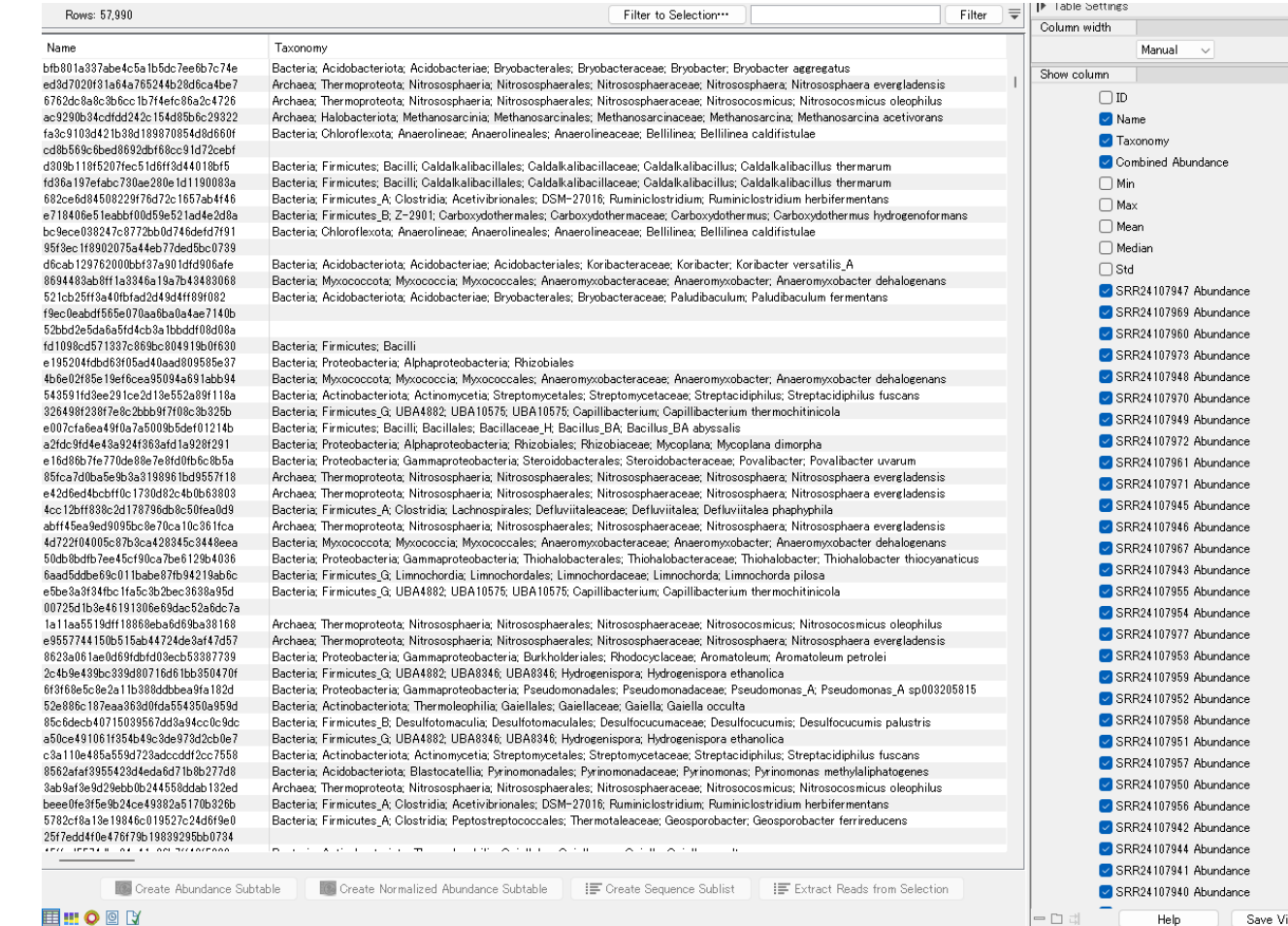

Merged abundance table with taxonomies (table)

データに含まれる分類群に関するリストが作成されます。

**ワークフローの出力**

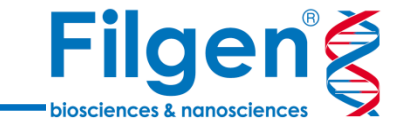

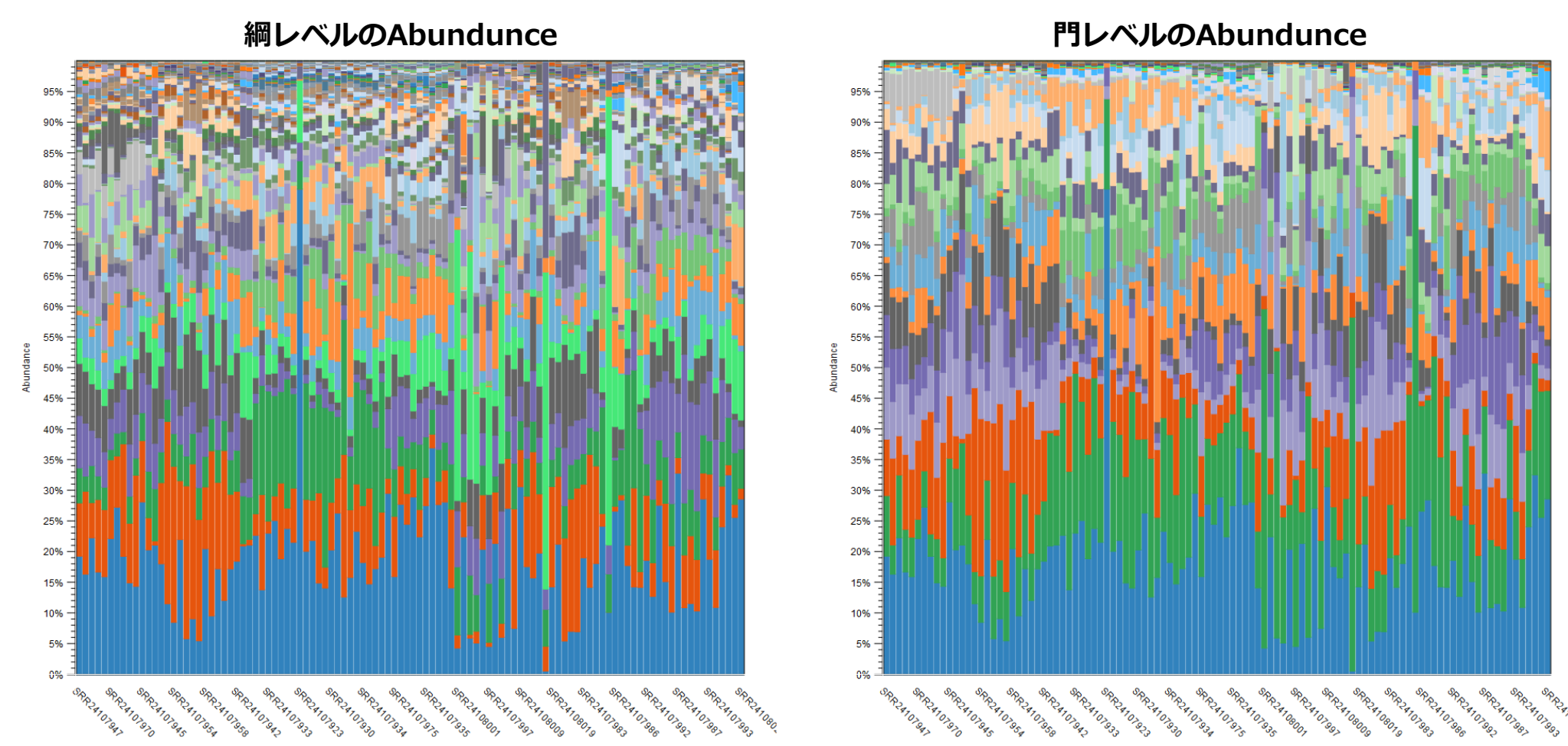

このデータから、バーチャートやサンバースト図の表示も可能です。 バーチャートでは、分類群のレベルによって表示を切り替えることも可能です。

### **PERMANOVA解析**

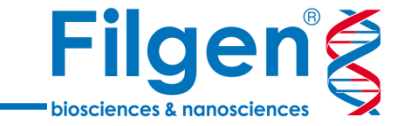

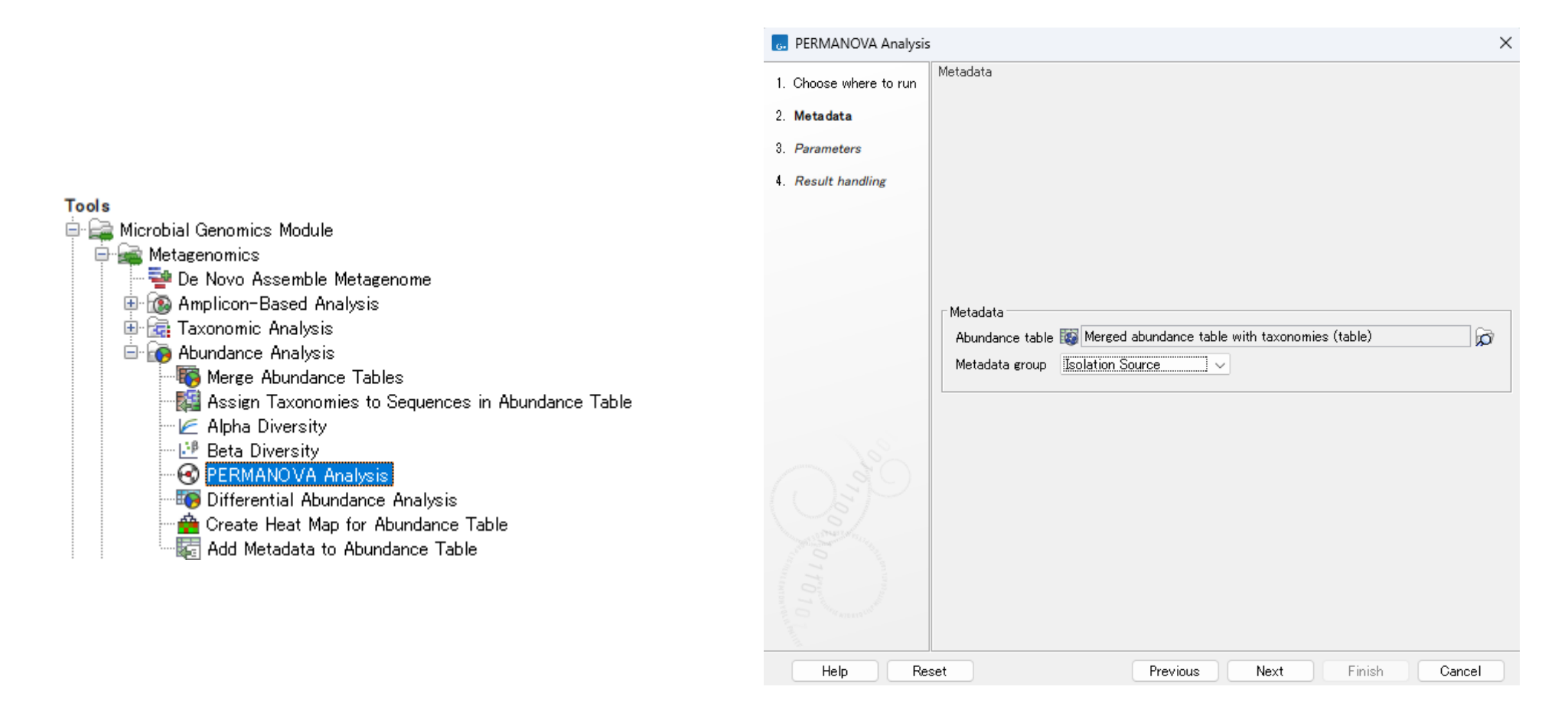

PERMANOVA Analysisツールで先ほどのデータを選択し、比較を行う基準を指定します。 今回はサンプルが由来する環境(Isolation Source)間での比較を行います。

### **PERMANOVA解析**

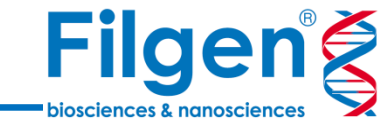

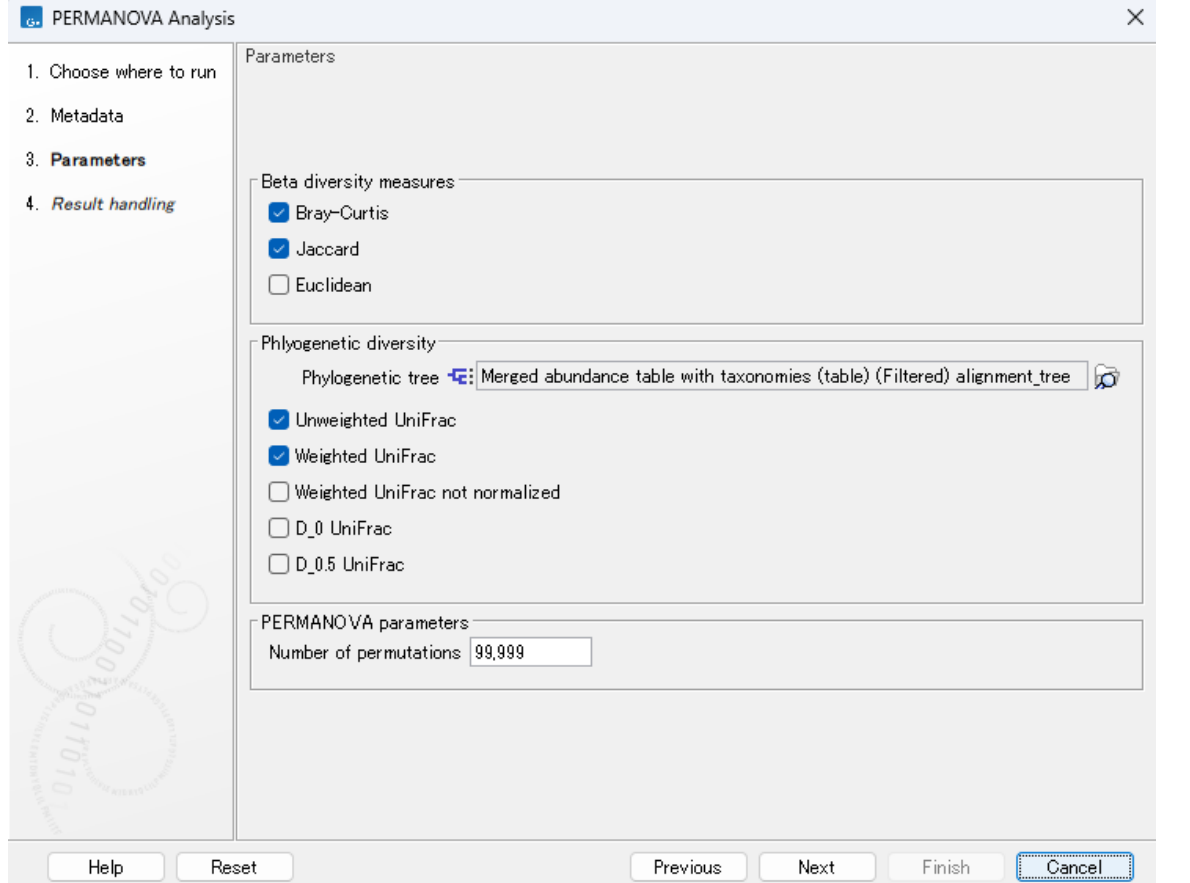

計算方法および系統樹データを指定します。 系統樹データは、先のワークフローで出力されるデータに含まれています。

#### **PERMANOVA解析の結果**

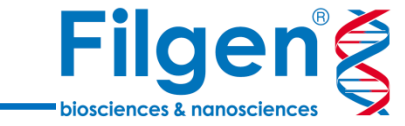

#### 1 PERMANOVA analysis (Bray-Curtis)

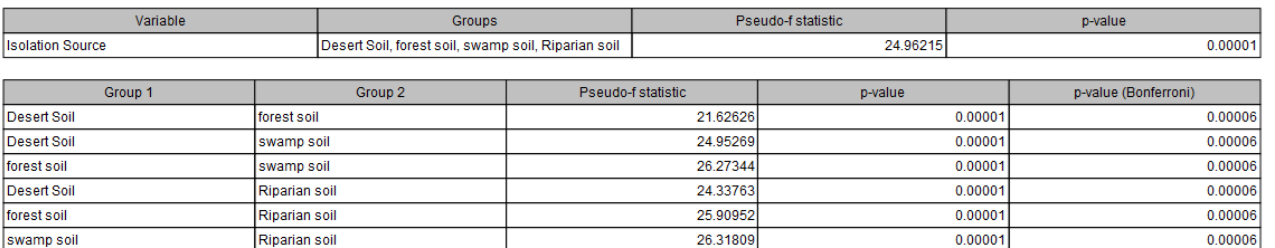

#### 2 PERMANOVA analysis (Jaccard)

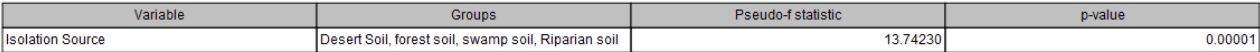

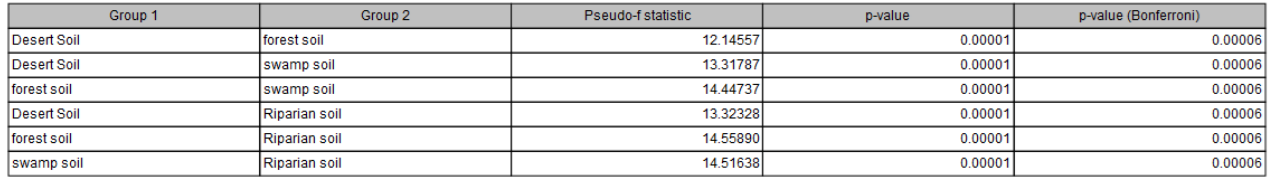

#### 3 PERMANOVA analysis (Unweighted UniFrac)

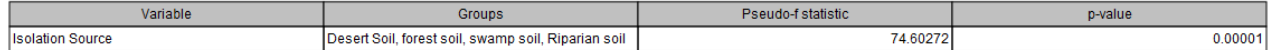

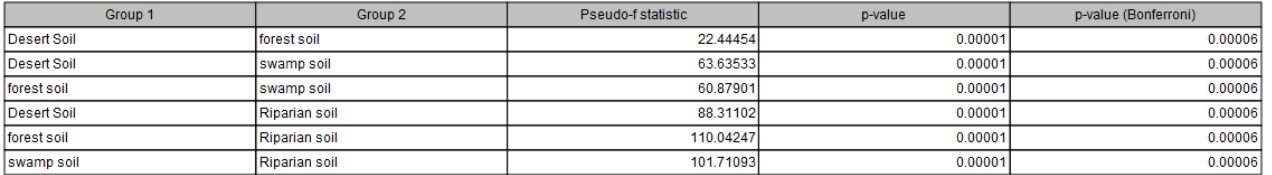

統計検定の結果が、レポート形式で出力されます。

#### **その他の解析**

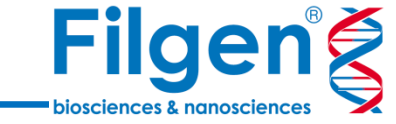

**アルファ多様性 ベータ多様性**

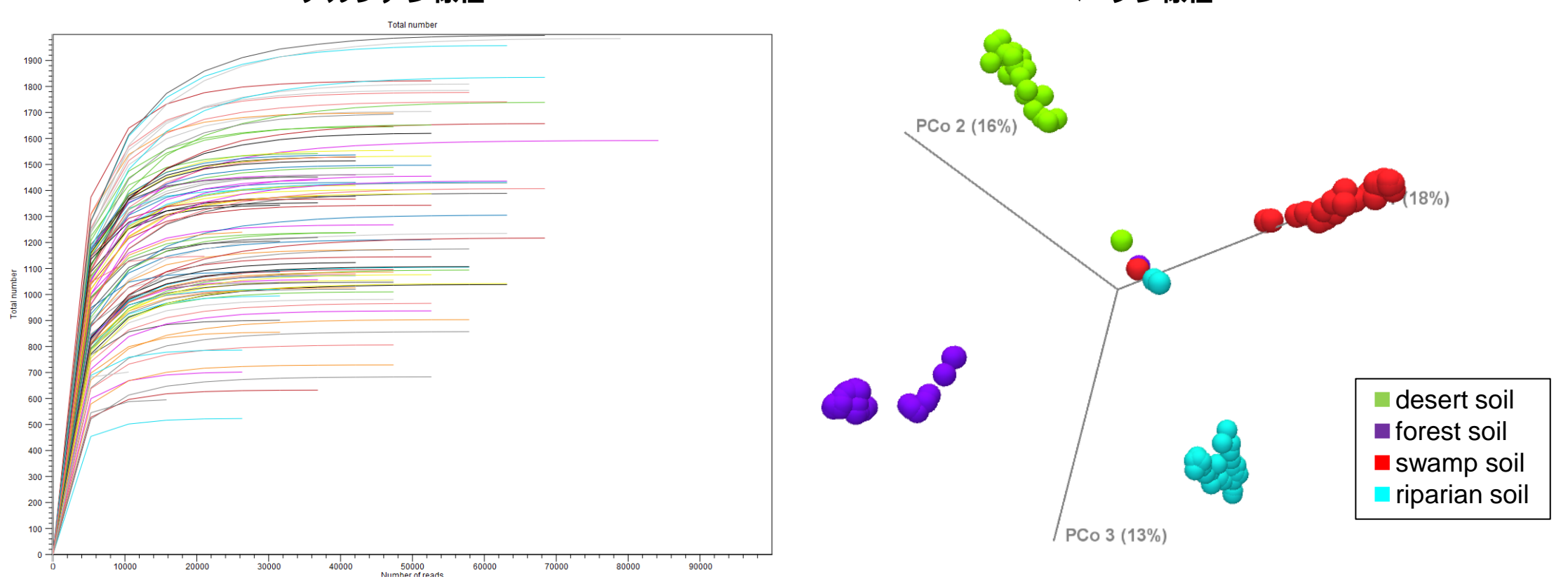

また、ワークフローで出力されたデータを使用し、 アルファ多様性、ベータ多様性に関するプロットもすぐに作成可能です。

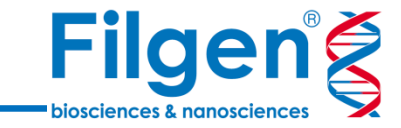

お問い合わせ先:フィルジェン株式会社 TEL: 052-624-4388 (9:00~17:00) FAX: 052-624-4389 E-mail: biosupport@filgen.jp